## eLAS Time Off Requests

Emily Finlen Administrative Systems Instructor UAB Human Resources

#### **AND ORGANIZATIONAL<br>AND LEARNING & DEVELOPMENT** .

Logging In: **www.uab.edu/elas Enter Blazer ID** and Password **Employee Time** Off Screen will open

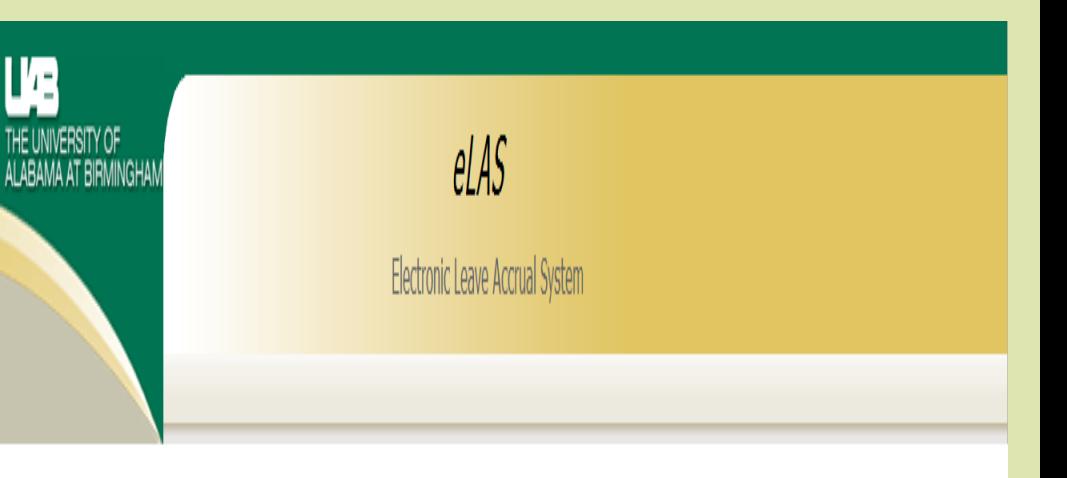

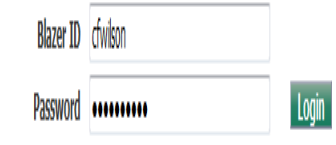

\* Notice: By accessing the Employee Accrual system you are agreeing to comply with the UAB Policy to not disclose your password to anyone and to update data only as officially authorized.

## *eLAS* Employee Time Off Screen

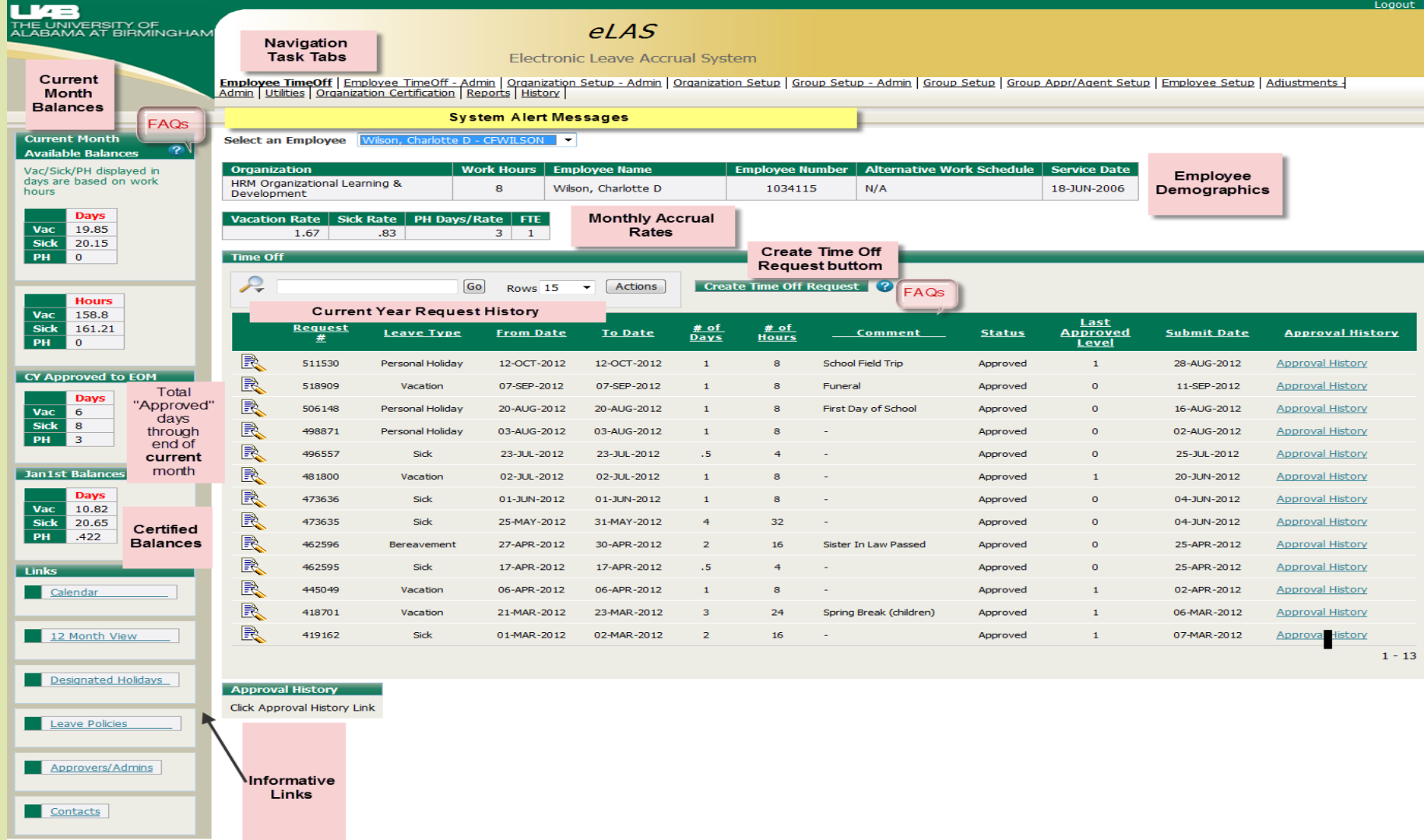

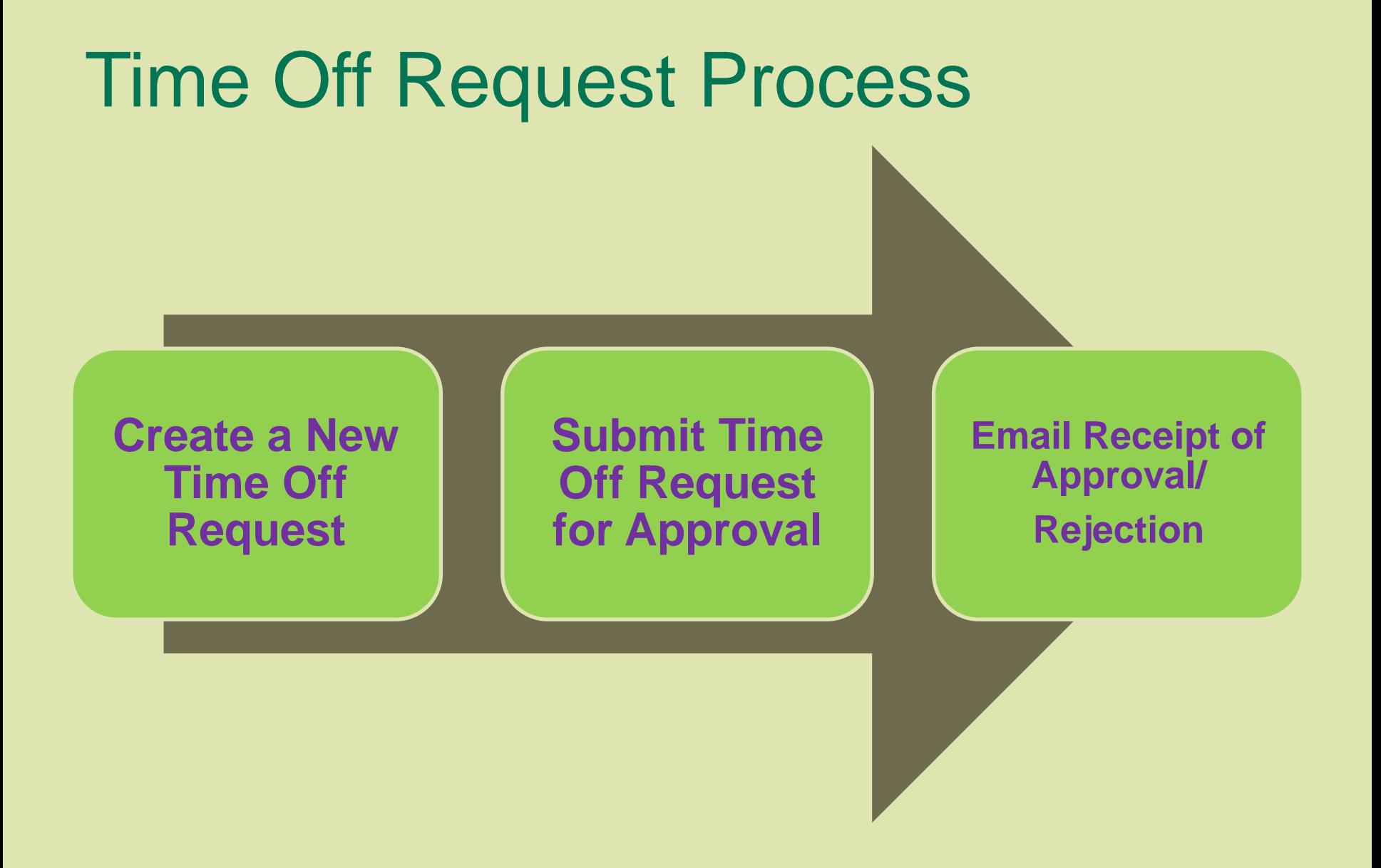

## 1. Click on the Create Time Off Request button

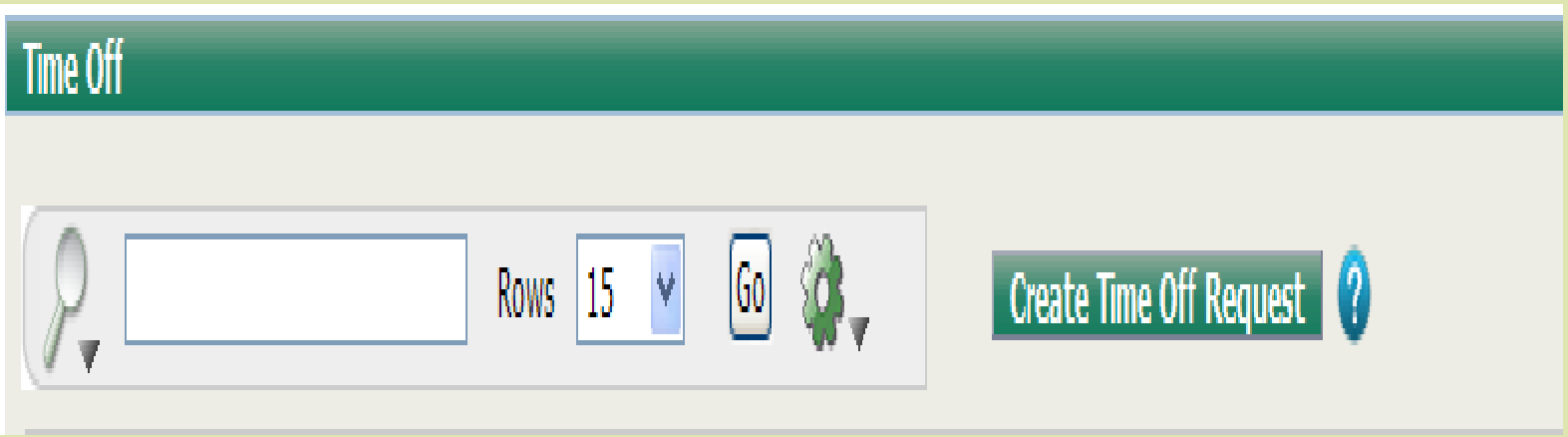

**Please Note:** 

1. All time off requests must begin and end in the same month

2. There is a six month entry limit for time off requests

### 2. Complete Time Off Request Form

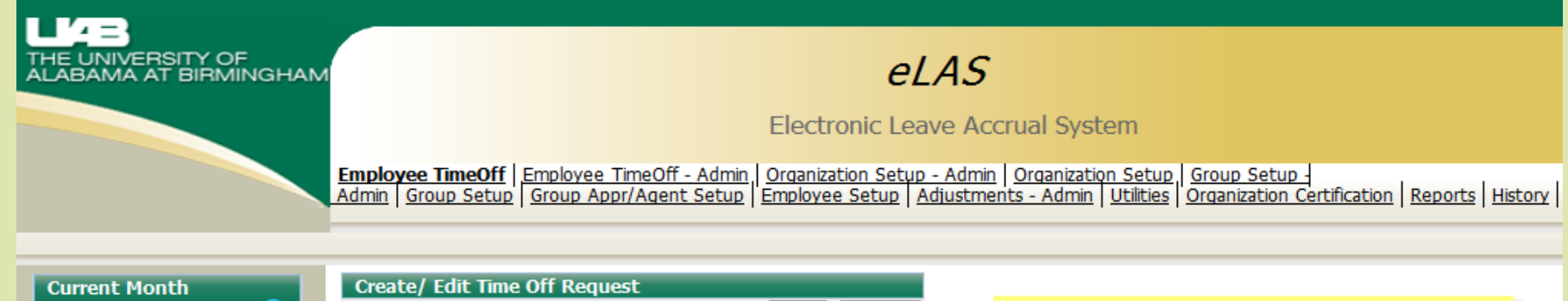

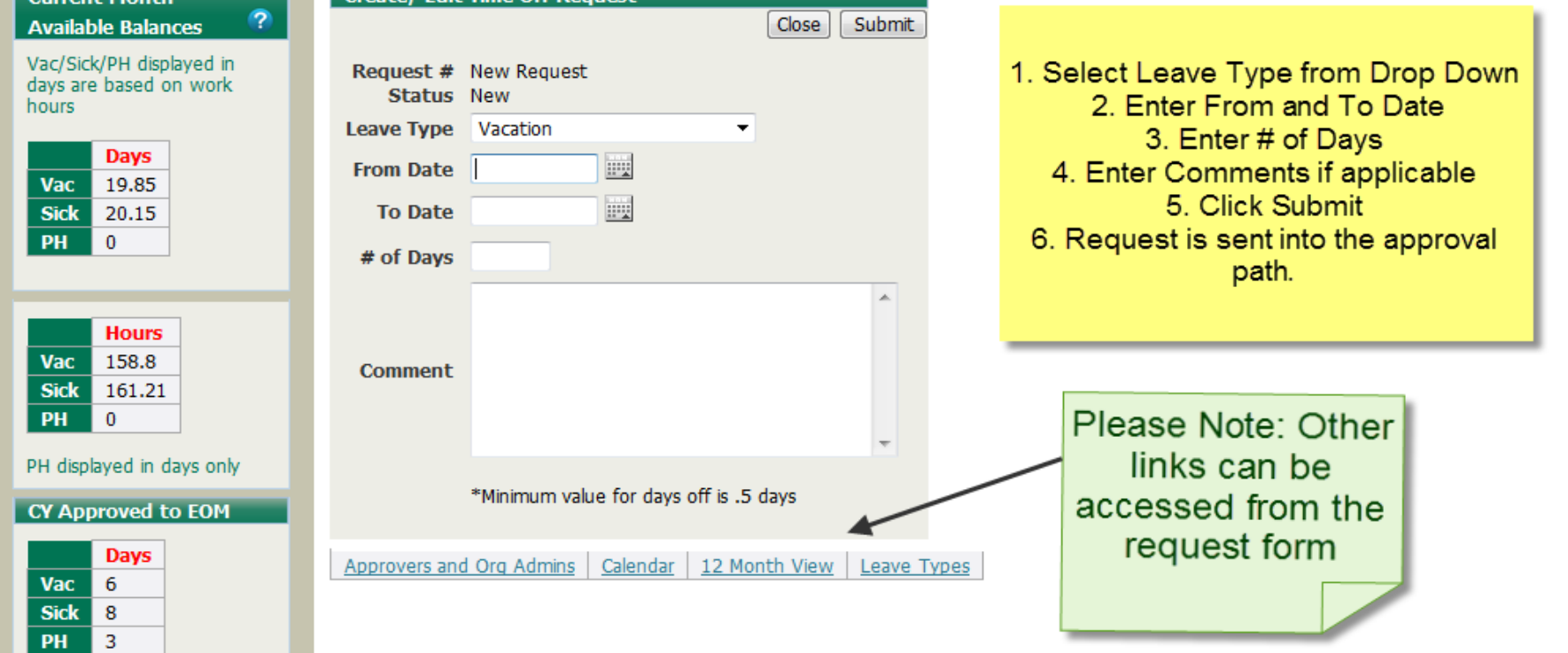

## 3. Request # displays on the Employee Time Off task tab

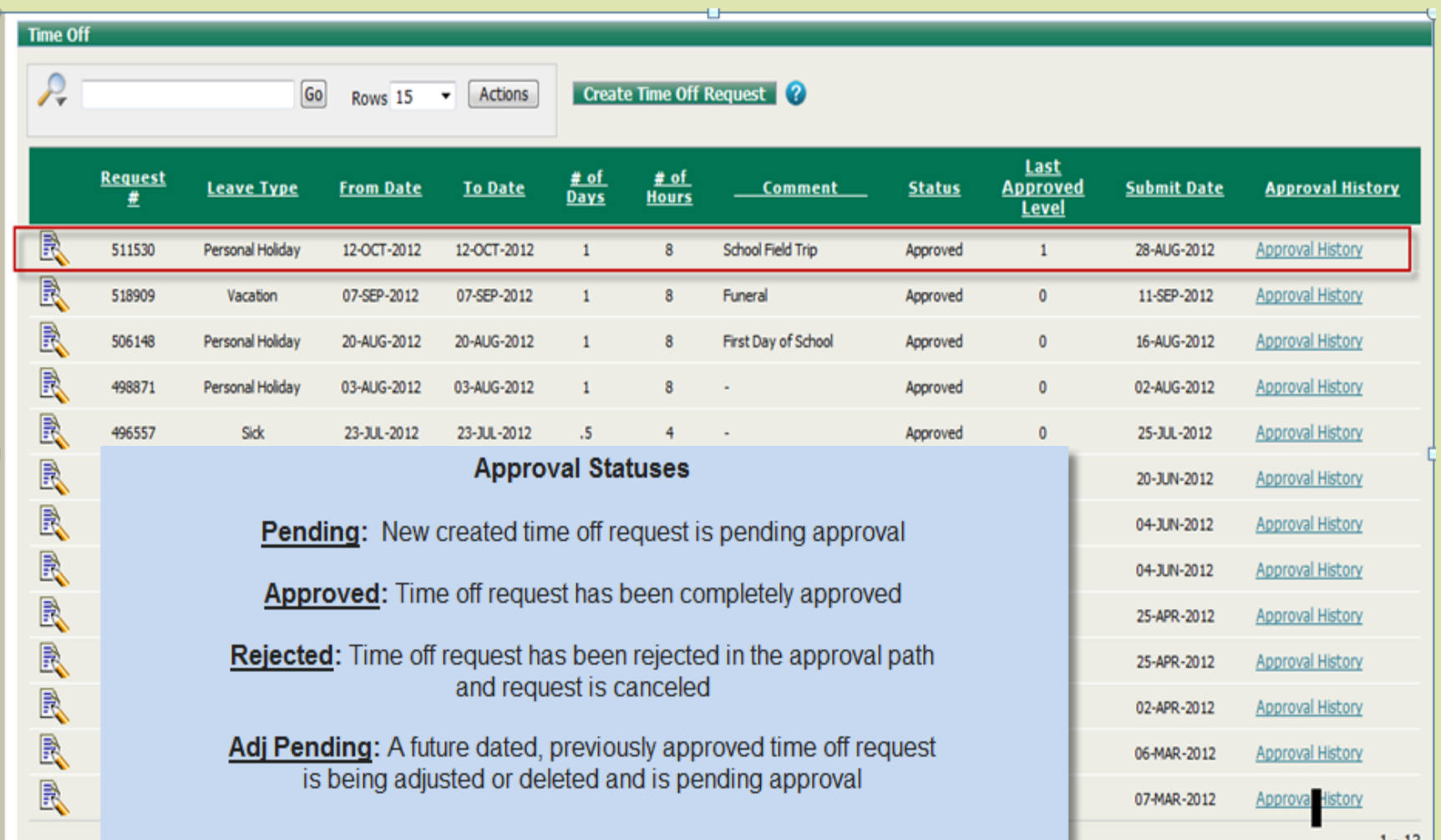

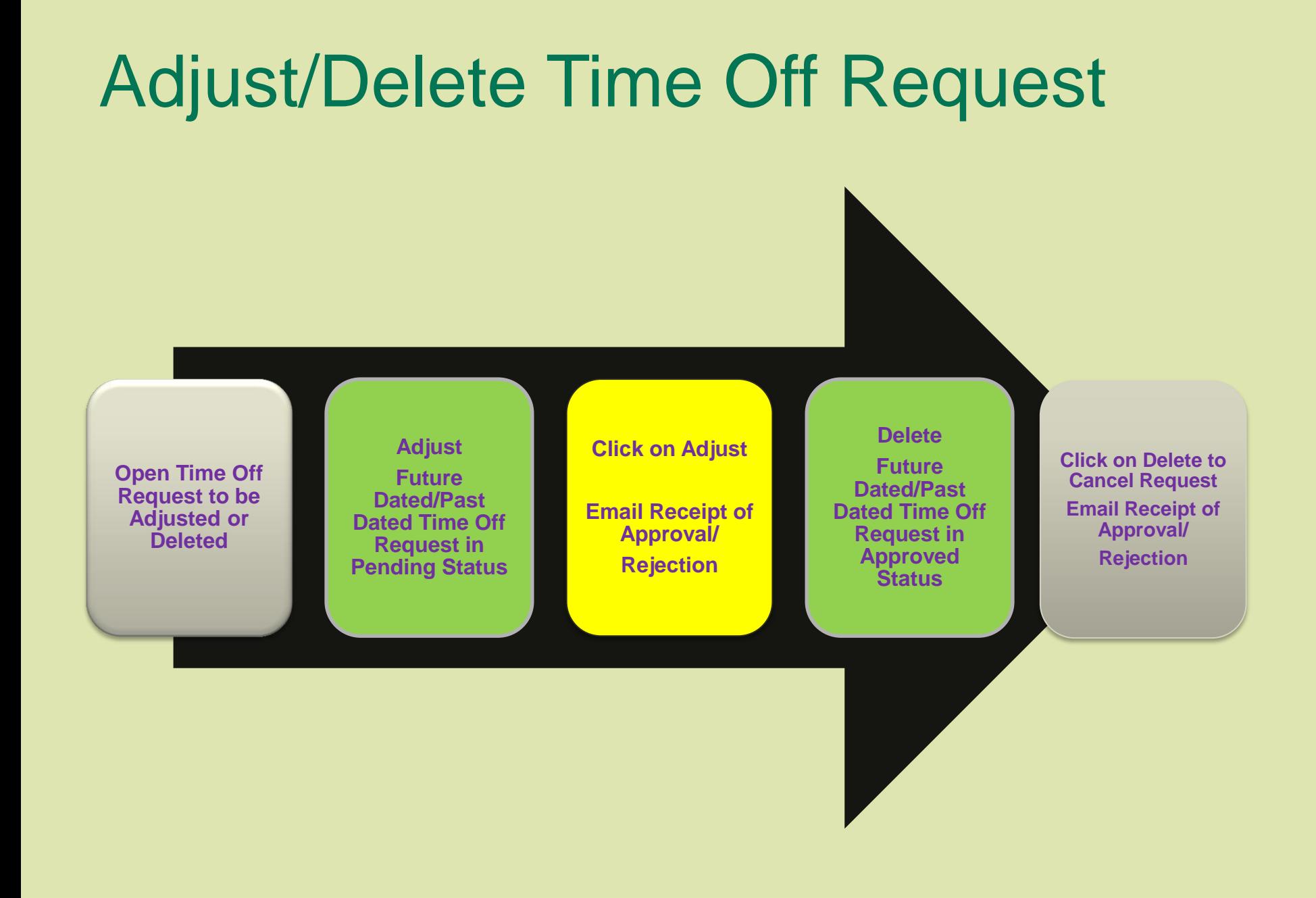

#### 1. Click on Time Off Request Edit Icon

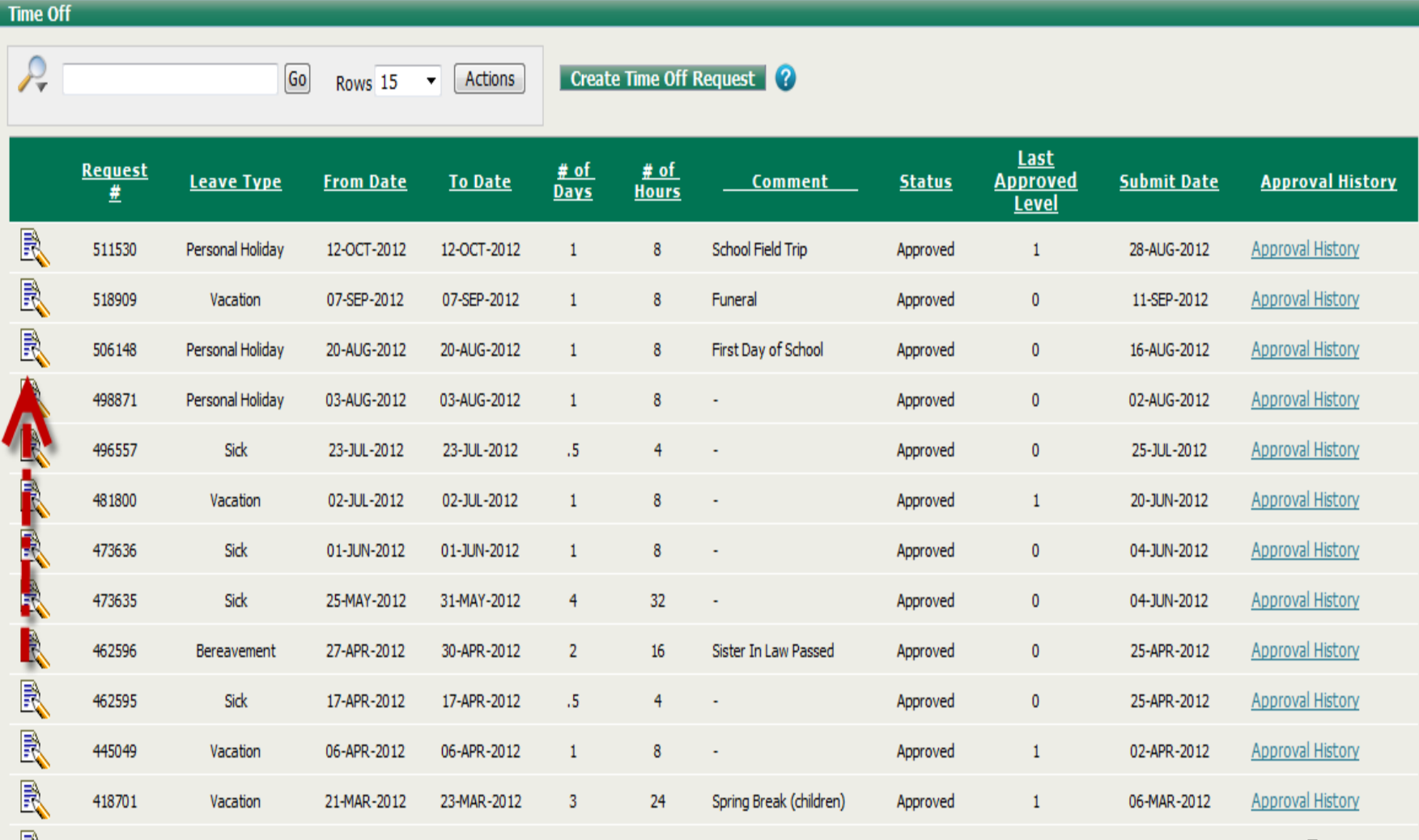

### 2. Adjust/Delete Time Off Request

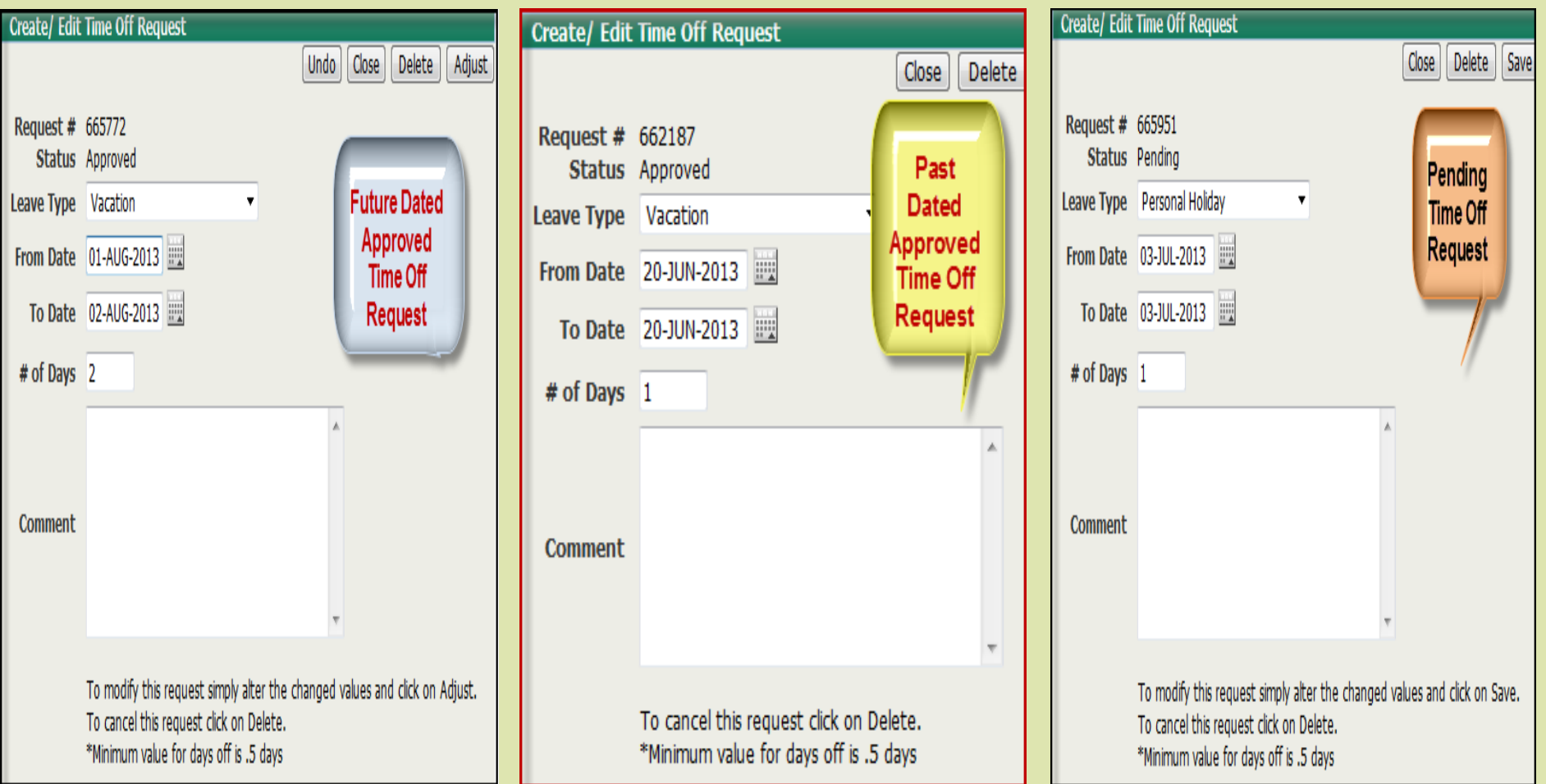

### 12 Month View and Informational Links

- **Calendar:** displays requests that have been created and submitted for approval within your organization.
- **12-Month View:** offers a projected view through to the end of the current year.
- **Designated Holidays:** displays a list of the official UAB Designated Holidays for the current calendar year.
- **Leave Policies**: directs you to the **UAB You and UAB Handbook**.
- **Approvers/Admins**: displays approver(s) and Organization Administrator(s)
- **Contacts**: displays who to contact if you experience issue with the  *eLAS* system.

![](_page_10_Picture_7.jpeg)

## Email Approval Notification

- *eLAS* Approvers receive *email*  notifications on a nightly basis when **Pending or Adj Pending Time Off** Request appear in their *eLAS Approver Worklist*
- *Go to [www.uab.edu/elas](http://www.uab.edu/elas) to access your eLAS Approver Worklist*

#### To Access your Approver Worklist

![](_page_12_Figure_1.jpeg)

#### Approver Worklist Screen

- 1. Time Off Request Edit Icon
- 2. Employee Time Off Request Information
- 3. Time Off Request Approval Status
- 4. Level of prior approval
- 5. Show History (Click on to view request approval history)

![](_page_13_Picture_6.jpeg)

#### 1. Select and Open Time Off Request to be approved

Click on the **Edit Icon** next to the request to be approved

Approver Worklist Record Opens

![](_page_14_Picture_33.jpeg)

#### 2. Approve or Reject Request

Calendar 12 Month View

![](_page_15_Figure_1.jpeg)

To access a "projected" 12 Month View of the employee's Monthly Accrual Balances, click on the **12** 

**Month View** link

Click Submit

button

field

#### Approver Worklist Screen

Time Off Request once **Approved** or **Rejected** no longer display in the **Approver Worklist**.

Click on the **Employee Time Off Task Tab to** return to the **Employee Time Off** screen.

![](_page_16_Picture_51.jpeg)

# Logging Out

![](_page_17_Picture_4.jpeg)